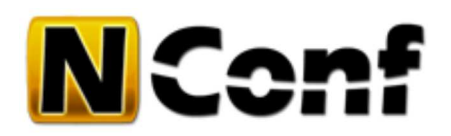

# **Installation guide**

# **Interactive installation**

# **1. Download and unpack**

Download the NConf archive. Upload it onto a webserver of your choice. Make sure your server covers all of the NConf system requirements.

?

?

?

If you have console access, upload the uncompressed archive to your server and uncompress it there.

#### 1 tar -zxvf nconf-VERSION.tgz

Another option is to uncompress the archive on your local PC, then upload all the files with an FTP account to your webserver.

## **2. Set permissions**

Make sure the following directories are writable to your webserver user.

You can change permissions on the console or via FTP client (CHMOD)

```
1
2
3
4
    ./config
     ./output
    ./static_cfg
    ./temp
```
#### **3. Create the database**

Create a new MySQL database for NConf, create a user to access the database, grant the apropriate privileges.

#### **InnoDB**

Make sure InnoDB for MySQL is set up properly prior to creating the database!

Depending on your setup, you can create the database with phpMyAdmin, on the commandline, or with whatever tool is at your disposal (for detailed instructions on how to set up MySQL by commandline, please refer to the manual installation section).

Your user will need the following privileges:

1 **SELECT**, **INSERT**, **UPDATE**, **DELETE**, **CREATE**, **ALTER**, **DROP**

#### **4. Begin interactive installation**

Using your browser, start the installation process by navigating to http://www.mydomain.com/nconf/INSTALL.php [http://www.mydomain.com/nconf/INSTALL.php]

The the exact URL will depend on your webserver configuration.

It could also be something like this: http://nconf.mydomain.com/INSTALL.php [http://nconf.mydomain.com/INSTALL.php]

#### **Pre-install check**

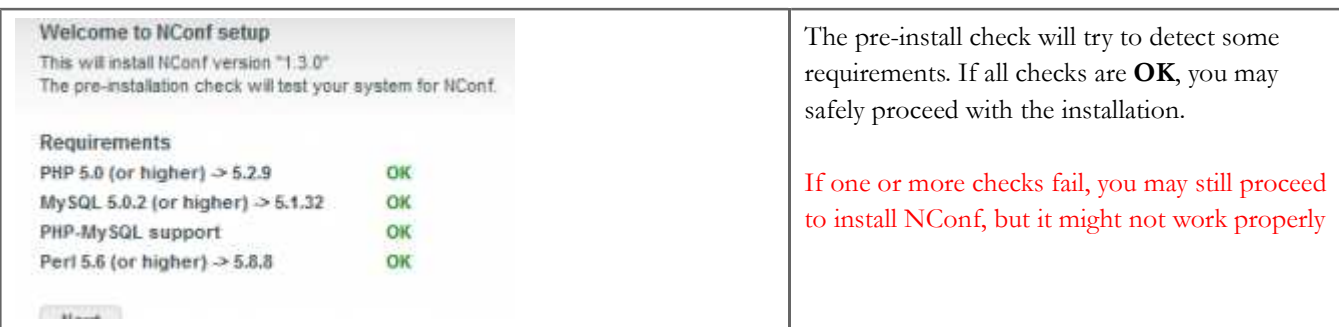

#### **Step 1**

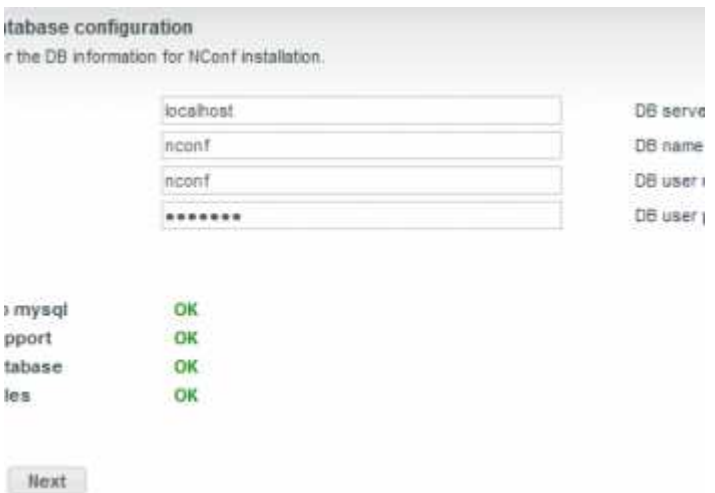

Step 1 of the installation asks you for the MySQL information. Enter the required information like hostname, database name, username and password. Make sure you have created a new database and have given sufficent privileges to the user you're connecting with.

#### **Step 2**

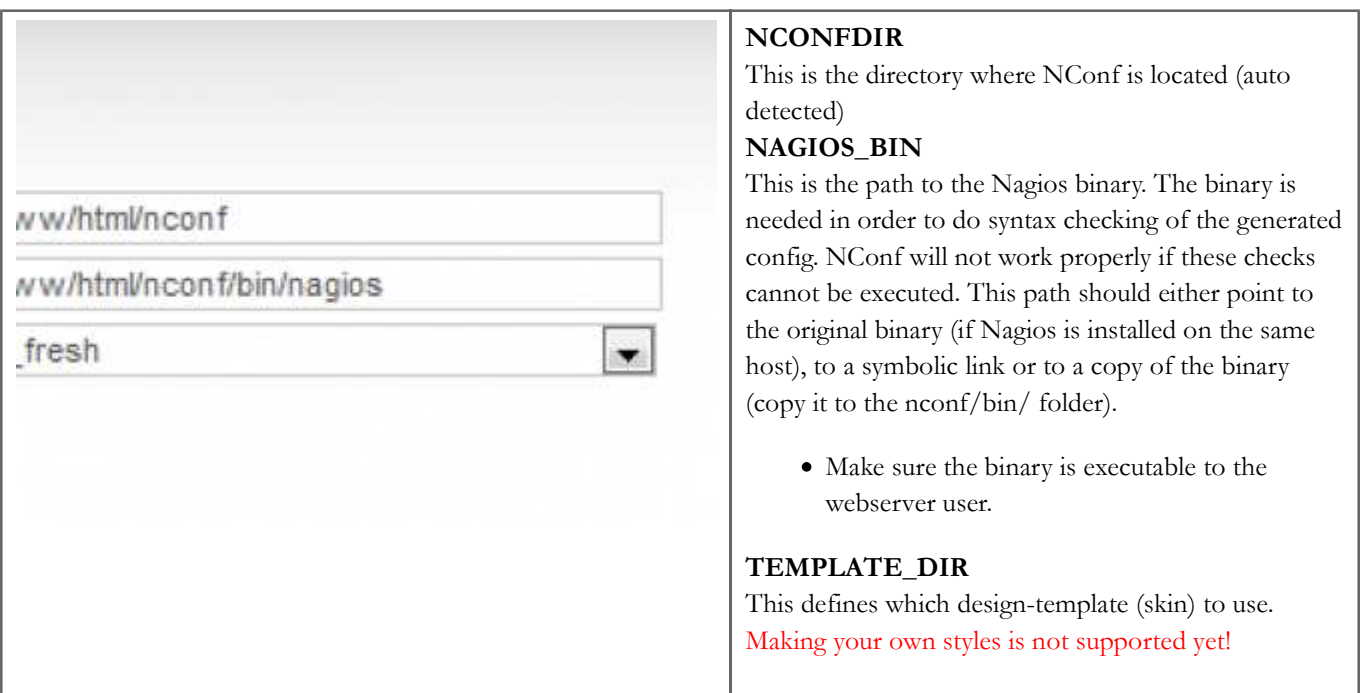

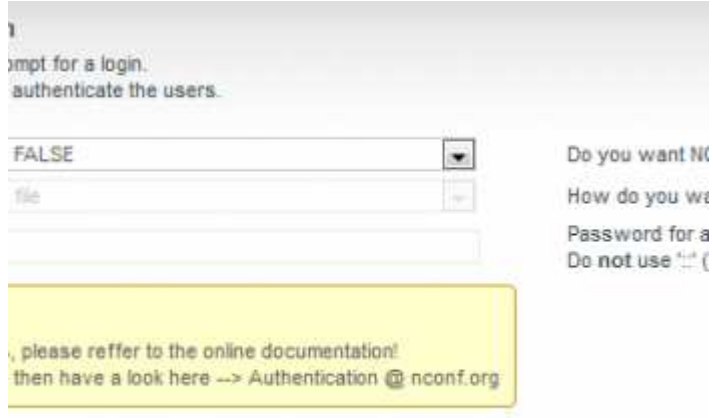

Step 3 allows you to activate basic authentication for NConf. More sophisticated authentication methods are available, but these must be configured manually after completing the installation.

#### **Step 4**

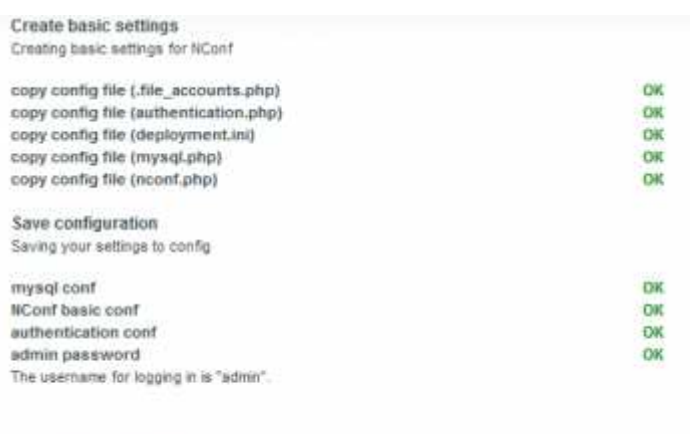

Installation complete Please delete the following files and directories to continue:

After the installation is complete, remove the following files and directories:

- INSTALL
- INSTALL.php
- UPDATE
- UPDATE.php

### **5. Get OS logo icons (optional, but nice)**

If you like, download the OS logo icons and unpack them to

1 nconf/img/logos/base/ ?

The icons can be downloaded here: MonitoringExchange: Base Images [http://www.monitoringexchange.org/p/47]

#### **6. Getting started after installation**

Please refer to the following documentation, to continue after installation: Getting started

# **Manual installation (commandline)**

# **1. Download and unpack**

Download and unpack the NConf archive to your webserver's document root folder.

### **2. Set permissions**

Make sure the following directories are writable to your webserver user:

```
1
2
3
4
    ./config
    ./output
    ./static_cfg
    ./temp
```
#### **3. Create the database**

Create a new MySQL database for NConf, create a user to access the database, grant the appropriate privileges.

#### **InnoDB**

Make sure InnoDB for MySQL is set up properly prior to creating the database!

On the commandline, you would proceed like this:

```
1
2
3
4
5
    $> mysql -u root -p 
    Enter password: 
    mysql> CREATE DATABASE DBNAME; 
    mysql> GRANT SELECT, INSERT, UPDATE, DELETE, CREATE, DROP, ALTER ON DBNAME.* \
   TO 'DB_USER'@'localhost' IDENTIFIED BY 'DB_PASS';
```
Please refer to the MySQL manual on how to set up InnoDB (the steps might vary depending on your OS distribution).

#### **4. Create the database structure**

\$> mysql -u DBUSER -p DBNAME < INSTALL/create\_database.sql

1 mysql -u DBUSER -p DBNAME < INSTALL/create database.sql

### **5. Configure NConf**

Copy the contents of *./config.orig* to *./config*. Make sure you also copy the hidden files.

Edit *./config/mysql.php*, set at least the following values:

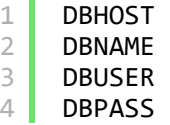

Edit *./config/nconf.php*, set at least the following values:

```
1
2
    NCONFDIR 
    NAGIOS_BIN
```
# **6. Clean up**

Remove the *INSTALL* and *UPDATE* folders, as well as the *INSTALL.php* and *UPDATE.php* scripts.

## **7. Get OS logo icons (optional, but nice)**

If you like, download the OS logo icons and unpack them to

1 | nconf/img/logos/base/

?

?

?

?

?

The icons can be downloaded here: MonitoringExchange: Base Images [http://www.monitoringexchange.org/p/47]

# **8. Authentication**

If you need authentication, configure *./conf/authentication.php* appropriately.

# **Getting started after installation**

Please refer to the following documentation, to continue after installation: Getting started

nconf/help/documentation/start/installation.txt Last modified: 11.12.2011 16:41 by fgander